# **Brug af guiden Internet-forbindelse**

Guiden Internet-forbindelse hjælper dig med at forberede din computer til Internettet.

# **Sådan startes guiden Internet-forbindelse**

Þ. Dobbeltklik på **Kom på Internettet** i gruppen Microsoft Internet Explorer.

Klik på Oversigt for at få vist en oversigt over guiden Internet-forbindelse.

**Oversigt** 

# **Oversigt over guiden Internet-forbindelse**

Guiden Internet-forbindelse giver dig to indstillinger, som du kan vælge imellem, når du vil etablere en forbindelse fra computeren til Internettet. Klik på en af knapperne nedenfor for at få yderligere oplysninger.

#### $\Box$  Automatisk г Manuel

Klik på Fejlfinding, hvis der opstår problemer under etableringen af Internet-forbindelsen.

 $\Box$  Fejlfinding

#### **Automatisk opsætning**

П

Vælg denne indstilling, hvis du vil etablere en forbindelse til Internettet, men ikke har en konto hos en Internetudbyder (ISP). Guiden Internet-forbindelse udfører nedenstående opgaver, inden du kan bruge Internettet.

Klik på en af følgende knapper for at få yderligere oplysninger om en bestemt opgave.<br>Etablering af en Internet-konto. Etablering af en Internet-konto.

Installation af den software, der er nødvendig for at bruge Internet-kontoen.

Vend tilbage til Oversigt.

#### **Etablering af en Internet-konto**

Når du etablerer en Internet-konto, bliver du bedt om oplysninger om din placering, f.eks. områdenummer og de tre første tal i dit telefonnummer. Guiden Internet-forbindelse skal bruge disse oplysninger enten til at etablere forbindelse til Microsoft Internet Referral Service (muligvis ikke tilgængelig i Danmark) eller til tilmeldingssiden hos en bestemt Internet-udbyder, så du kan oprette en Internet-konto.

#### **Sådan oprettes en Internet-konto**

1 Vælg den Internet-udbyder, som du vil etablere en konto hos, hvis der vises en liste over Internet-udbydere.

2 Udfør proceduren for tilmelding til udbyderen.

#### **Bemærk!**

Hvis du ringer fra et firma, skal du først taste det nummer, du skal bruge for at få adgang til en ekstern telefonlinje. Det kan f.eks. være, at du skal taste 0 for at få adgang til en telefonlinje ud af huset.

Tilmeldingsproceduren varierer, alt efter den valgte udbyder. Tilmeldingssiden til udbyderen indeholder en vejledning, der leder dig gennem tilmeldingsproceduren. Følg denne vejledning nøje.

Hvis der opstår problemer under tilmeldingen, skal du kontakte Internet-udbyderen.

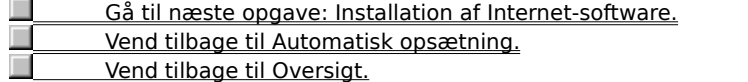

#### **Installation af Internet-software**

Når du har tilmeldt dig til en Internet-konto, startes et installationsprogram, som installerer og konfigurerer den Internet-software, som Internet-udbyderen forlanger ud over Microsoft Internet Explorer, Internet Mail og Internet News.

Følg instruktionerne på installationsskærmen, så Internet-softwaren installeres korrekt. Når softwaren er blevet installeret, kan du begynde at udforske Internettet.

#### **Bemærk!**

i.

Hvis der opstår problemer, mens Internet-softwaren installeres, skal du kontakte Internet-udbyderen.

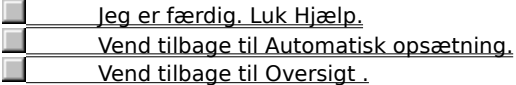

#### **Manuel opsætning**

Guiden Internet Installation gør det nemt for dig at etablere en forbindelse til Internettet manuelt. Du skal have følgende oplysninger fra din Internet-udbyder for at udføre den manuelle opsætning:

- Navnet på Internet-udbyderen
- Brugernavn og adgangskode
- Adgangstelefonnummer

Områdenummer og landekode for det telefonnummer, som du ringer til for at etablere en forbindelse til Internettet, hvis det er nødvendigt.

- Om udbyderen kræver en bestemt IP-adresse (Internet Protocol).
- Den DNS-adresse (Domain Name Server), som bruges af udbyderen.

Når du har fået disse oplysninger, er du klar til at etablere din Internet-forbindelse.

#### **Bemærk!**

Med manuel opsætning kan du indstille computeren, så du kan etablere forbindelse til Internettet, men du skal selv installere den Internet-software, som udbyderen kræver. Yderligere oplysninger får du ved at kontakte udbyderen.

#### **Vil du bruge Internet Mail?**

 Ja. Hvilke oplysninger skal jeg bruge? Nej. Jeg vil ikke bruge Internet Mail.

#### **Bemærk!**

Hvis du ikke vil installere Internet Mail under installation af Microsoft Internet Explorer, viser guiden ikke indstillingerne for konfiguration af Internet Mail under manuel konfiguration. Hvis du vil installere Internet Mail, skal du køre installationsprogrammet til Internet Explorer igen.

 Jeg er færdig. Luk Hjælp. Vend tilbage til Oversigt .

#### **Brug af Internet Mail**

Du kan bruge Internet Mail til at modtage e-post-meddelelser over Internettet. Du skal bruge følgende oplysninger:

- Brugernavn og adgangskode
- Dit fulde navn, som det skal vises i feltet Fra på meddelelser, som du afsender  $\blacksquare$
- E-post-adresse
- Serveradresse til indgående post (POP3)
	- Serveradresse til udgående post (SMTP) Du kan få disse oplysninger hos din Internet-udbyder.

#### **Bemærk!**

Hvis du ikke vil installere Internet Mail under installation af Microsoft Internet Explorer, viser guiden ikke indstillingerne for konfiguration af Internet Mail under manuel konfiguration. Hvis du vil installere Internet Mail, skal du køre installationsprogrammet til Internet Explorer igen.

Vil du bruge Internet News?

- п Ja. Hvilke oplysninger skal jeg bruge?
- Nej. Jeg vil ikke bruge Internet News.

<u>Jeg er færdig. Luk Hjælp.</u> **Vend tilbage til Manuel opsætning.** Vend tilbage til Oversigt .

### **Deaktivering af Internet Mail**

Hvis du ikke vil bruge Internet Mail, skal du sørge for at markere afkrydsningsfeltet for ingen indstilling på skærmen Internet Mail.

**Vil du bruge Internet News?**

 Ja. Hvilke oplysninger skal jeg bruge? Nej. Jeg vil ikke bruge Internet News.

<u>Jeg er færdig. Luk Hjælp.</u> Vend tilbage til Manuel opsætning. Vend tilbage til Oversigt .

#### **Brug af Internet News**

Du kan bruge Internet News til at kommunikere med brugere, som har de samme interesser som dig selv, i

- diskussionsgrupper, kaldet nyhedsgrupper. Du skal først angive følgende oplysninger.
- Dit fulde navn, som det skal vises i feltet Fra på nyhedsmeddelelser, som du afsender
- Brugernavn og adgangskode
- E-post-adresse

Den server, som du vil etablere forbindelse til for at læse nyheder.

Du kan få disse oplysninger hos din Internet-udbyder.

<u>Jeg er færdig. Luk Hjælp.</u> **Vend tilbage til Manuel opsætning.** Vend tilbage til Oversigt .

# **Deaktivering af Internet News**

Hvis du ikke vil bruge Internet News, skal du sørge for at markere afkrydsningsfeltet for ingen indstilling på skærmen Internet News.

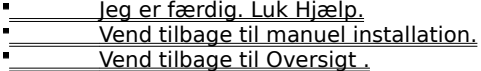

Når du er tilsluttet Internettet og har en Internet-konto, skal du måske bruge speciel software for at kunne bruge funktionerne på Internettet. Eksempler på Internet-software:

- $\blacksquare$ En browser til visning af World Wide Web
- $\blacksquare$ En nyhedslæser til læsning og afsendelse af nyheder til nyhedsgrupper eller BBS
- $\blacksquare$ Teksttelefon-software til deltagelse i onlinemøder
- $\blacksquare$ Et e-post-program til afsendelse og modtagelse af elektronisk post

En Internet-udbyder vedligeholder en server, der er direkte tilsluttet Internettet. Hvis du vil oprette forbindelse til Internettet, skal du bruge et modem til at ringe denne server op. Til gengæld for denne service skal du betale udbyderen for den tid, du benytter Internettet.

Internettet er en samling computernetværk, der forbinder millioner af computere over hele verden, herunder den computer, du bruger. Internettet er også en enorm informationskilde, som konstant ændres og udvides. Siden Internettet blev skabt i 1970'erne, er det eksploderet i størrelse og bruges nu af millioner af mennesker og institutioner. Internettet anvendes både af erhvervslivet, uddannelsesinstitutioner og forbrugere.

Når du er tilsluttet Internettet, har du adgang til et væld af oplysninger, bl.a. World Wide Web, nyhedsgrupper (BBS), nyheder, vejrudsigter, programmer og spil.

Internet Referral Service har en liste over Internet-udbydere med beskrivelser af deres ydelser og takster. Du kan bruge denne tjeneste til at få oplysninger om forskellige Internet-udbydere og derefter blive tilmeldt hos den ønskede udbyder.

Internet Referral Service udvides hele tiden med nye Internet-udbydere, som dækker hele verden.

Internet Referral Service er muligvis ikke tilgængelig i Danmark.

#### **Fejlfinding i forbindelse med guiden Internet-forbindelse**

Med fejlfinding kan du løse de problemer, som opstod, da guiden Internet-forbindelse etablerede forbindelse til Internet Referral Service eller til din Internet-udbyders tilmeldingstjeneste.

Klik på en af nedenstående knapper, og følg den foreslåede procedure for at løse problemerne.

#### **Fejlfinding**

Der vises intet modem på listen over aktuelle modemer.

- Guiden Internet-forbindelse kunne ikke registrere en klartone.
- Jeg kan høre en optagettone.
- **Jeg får en meddelelse fra telefonisten.**
- Jeg kan høre en ringetone, men der er intet svar, eller en person svarer.
- Et modem svarer, men guiden Internet-forbindelse kan ikke etablere en forbindelse.
- Modemet afbryder forbindelsen, mens jeg bliver tilmeldt eller bruger Internet Referral Service.
- Modemet er i orden, men jeg kan stadigvæk ikke etablere en forbindelse.
- Jeg har oprettet en Internet-konto men kan ikke installere Internet-softwaren.

# **Bruger du mere end et modem?**

<u>\_\_\_\_\_\_\_\_\_\_\_Nej.</u>

Ja. Der er installeret mindst to modemer på min computer.

# **Vælg et andet modem**

1 Vælg et andet modem på listen over aktuelle modemer på skærmen "Kunne ikke få forbindelse".

2 Klik på Ring op igen.

# **Blev problemet løst?**

### **Luk andre programmer**

- 1 Luk alle programmer, der måske bruger den samme kommunikationsport som modemet, f.eks. telefax-, terminal- eller opkaldssoftware.
- 2 Klik på Ring op igen på skærmen Kunne ikke få forbindelse.

**Blev problemet løst?**

# **Kontroller modemets strømforsyning**

1 Sluk for modemet, mens computeren kører, og tænd derefter for modemet igen.

2 Klik på Ring op igen på skærmen Kunne ikke få forbindelse.

# **Blev problemet løst?**

#### **Installer modemet igen**

- 1 Dobbeltklik på den forbindelse, som guiden Internet-forbindelse har etableret for dig i gruppen Microsoft Internet Explorer.
- 2 Klik på Parametre i dialogboksen **Tilslut til**.
- 3 Klik på Skift modem på fanen Modem, og følg instruktionerne for at installere modemet igen.
- 4 Klik på OK, når du har afsluttet installationen af modemet, og klik derefter på Luk.
- 5 Dobbeltklik på Kom på Internettet for at genstarte guiden Internet-forbindelse.

### **Blev problemet løst?**

#### **Kontroller kablerne**

- 1 Hvis du bruger et internt eller eksternt modem, skal du sørge for, at modemkablet er tilsluttet modemet og telefonstikket i væggen.
- 2 Hvis du bruger et eksternt modem, skal du sørge for, at modemkablets telefonstik er tilsluttet din telefon.
- 3 Kontroller, at alle kabelforbindelser er i orden.
- 4 Kontroller, at telefonkablet fungerer, ved at prøve det sammen med din telefon eller ved at erstatte det med et kabel, som du ved fungerer.
- 5 Klik på Ring op igen på skærmen Kunne ikke få forbindelse.

# **Blev problemet løst?**

# **Lyt efter en klartone**

1 Hvis modemet har en lydstyrkekontrol, skal den være skruet helt op.

2 Klik på Ring op igen på skærmen Kunne ikke få forbindelse.

# **Kunne du høre en klartone?**

 Ja. Hvad skal jeg nu gøre? Nej. Hvad kan der ellers være galt?

# **Kontroller indstillingen for tone-/impulsopkald**

1 Klik på Indstillinger for opkald på skærmen "Kunne ikke få forbindelse".

2 Kontroller, at indstillingen for Toneopkald eller Impulsopkald passer til dit telefonsystem.

3 Klik på OK, og klik derefter på Ring op igen.

**Blev problemet løst?**

Ja. Luk fejlfinding.

Nej. Hvad kan der ellers være galt?

### **Modemet er måske inkompatibelt**

Modemet er måske inkompatibelt med telefonsystemet.

Yderligere oplysninger finder du i dokumentationen til modemet. Du kan også kontakte dit telefonselskab eller administratoren af telefonsystemet.

Vend tilbage til starten af fejlfinding.

<u>Luk fejlfinding.</u>

### **Kontakt dit telefonselskab eller administratoren af telefonsystemet**

Hvis du ikke kan høre en klartone, understøtter dit firma eller din telefon måske ikke denne type opkald ud af huset, eller også skal du måske have en ekstra adgangskode.

- Kontakt dit telefonselskab eller adminstratoren af telefonsystemet.
- Vend tilbage til starten af fejlfinding.

Luk fejlfinding.

# **Ring til det aktuelle telefonnummer igen**

Klik på Næste på skærmen Kunne ikke få forbindelse et par gange for at få forbindelse til telefonnummeret.

# **Blev problemet løst?**

Ja. Luk fejlfinding.

Nej. Hvad kan der ellers være galt?

#### **Prøv et andet telefonnummer**

Telefonnummeret, som du ringede til, er måske ude af drift. Prøv en af følgende procedurer:

#### **Vælg et andet telefonnummer i telefonbogen**

- 1 Klik på Telefonbog på skærmen "Kunne ikke få forbindelse".
- 2 Klik på et nyt telefonnummer på listen over telefonnumre.

Hvis der ikke er et gratis telefonnummer på listen, skal du måske foretage et internationalt opkald. Når du har oprettet en konto, får du et lokalt adgangsnummer til Internettet af din Internet-udbyder, hvis det findes.

3 Klik på OK, og klik derefter på Ring op igen.

#### **Skriv et andet telefonnummer på skærmen "Kunne ikke få forbindelse"**

1 Skriv et nyt telefonnummer i feltet "Det aktuelle nummer bliver ringet op som".

Du skal skrive telefonnummeret præcist, som det skal tastes. Du skal måske tilføje et tal, f.eks. 9, for at få adgang til en linje ud af huset, en landekode eller et områdenummer.

2 Klik på Ring op igen.

### **Blev problemet løst?**

# **Hvilken meddelelse bliver vist?**

 "Du skal først taste 1 og derefter områdenummeret." Jeg fik en anden meddelelse.

# **Angiv opkaldet som et internationalt opkald**

1 Klik på Indstillinger for opkald på skærmen "Kunne ikke få forbindelse".

2 Kontroller, at feltet "Internationalt opkald" er markeret.

3 Klik på OK, og klik derefter på Ring op igen.

# **Blev problemet løst?**

Ja. Luk fejlfinding.

Nej. Hvad kan der ellers være galt?

### **Kontroller indstillingerne for opkald til din adresse**

- 1 Klik på Indstillinger for opkald på skærmen "Kunne ikke få forbindelse".
- 2 Kontroller, at indstillingerne i Ring eksternt ved først at indtaste passer til dit telefonsystem.
- Hvis du f.eks. bruger et telefonsystem i et firma, skal du måske taste 9 (eller noget andet) for at ringe ud af huset.
- 3 Kontroller, at indstillingen i "Toneopkald" eller "Impulsopkald" passer til dit telefonsystem.
- 4 Klik på OK, og klik derefter på Ring op igen.

**Blev problemet løst?** Ja. Luk fejlfinding. Nej. Hvad kan der ellers være galt?

#### **Kontroller indstillingen for Banke på-funktion**

- 1 Klik på Indstillinger for opkald på skærmen "Kunne ikke få forbindelse".
- 2 Hvis telefonsystemet har Banke på-funktion, skal den deaktiveres, når du foretager et opkald fra din computer. Du kan deaktivere den ved at klikke på den relevante værdi for telefonsystemet på listen "Deaktiveres ved at indtaste".

Ved at klikke på f.eks. \*70 deaktiveres Banke på-funktionen på mange telefonsystemer. Hvis du ikke ved, hvilken værdi du skal bruge, skal du kontakte dit telefonselskab eller administratoren af telefonsystemet.

3 Klik på OK, og klik derefter på Ring op igen.

### **Blev problemet løst?**

# **Kontroller dit ID og din adgangskode**

Da du oprettede Internet-kontoen, fik du et medlems-id og en adgangskode. Kontroller, at du skrev dit id og din adgangskode korrekt.

**Blev problemet løst?**

Ja. Luk fejlfinding.

Nej. Hvad kan der ellers være galt?

### **Kontroller, om der er andre, der bruger samme telefonlinje**

Forbindelsen afbrydes, hvis andre bruger en telefon, som anvender samme telefonlinje som dit modem. Når den anden person har afsluttet sit opkald, skal du klikke på Ring op igen på skærmen Kunne ikke få forbindelse\*" for at reetablere forbindelsen.

**Blev problemet løst?**

# **Ring til det aktuelle telefonnummer igen**

Klik på Ring op igen på skærmen Kunne ikke få forbindelse for at få forbindelse til telefonnummeret.

**Blev problemet løst?**

 $\blacksquare$ 

#### **Prøv et andet telefonnummer**

- 1 Klik på Telefonbog på skærmen "Kunne ikke få forbindelse".
- 2 Klik på et nyt telefonnummer på listen "Telefonnumre".
- Der er muligvis et gratis telefonnummer, som du kan bruge til at få adgang til Internettet. Hvis dette ikke er tilfældet, skal du måske foretage et internationalt opkald. Når du har oprettet en konto, får du et lokalt adgangsnummer til Internettet af din Internet-udbyder, hvis det findes.
- 3 Klik på OK, og klik derefter på Ring op igen.

# **Blev problemet løst?**

#### **Næste trin**

Der er opstået et problem, som fejlfinding i guiden Internet-forbindelse ikke kan løse. Netværket eller serveren, som du prøver at etablere forbindelse til, er muligvis lukket på grund af opdateringer eller vedligeholdelse. Vent lidt, før du kører guiden Internet-forbindelse igen.

Hvis der stadigvæk opstår problemer, når du prøver at etablere forbindelse til Internet Referral Server, kan du kontakte Microsoft produktsupport. Hvis du prøver at etablere forbindelse til tilmeldingssiden hos en Internetudbyder, skal du kontakte udbyderens kundesupport.

Vend tilbage til starten af fejlfinding.

<u>Luk fejlfinding.</u>